#### 用友T3安装教程

一、 计算机环境

# 1.计算机名:不能有符号

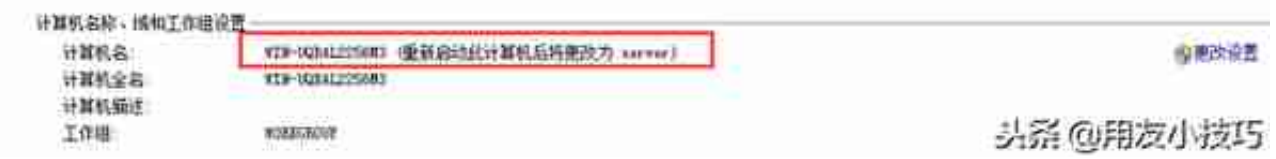

## 修改后会出现这样的字样,暂不重启

# 2.时间和日期格式

## 进入控制面板把短日期改为yyyy-MM-dd

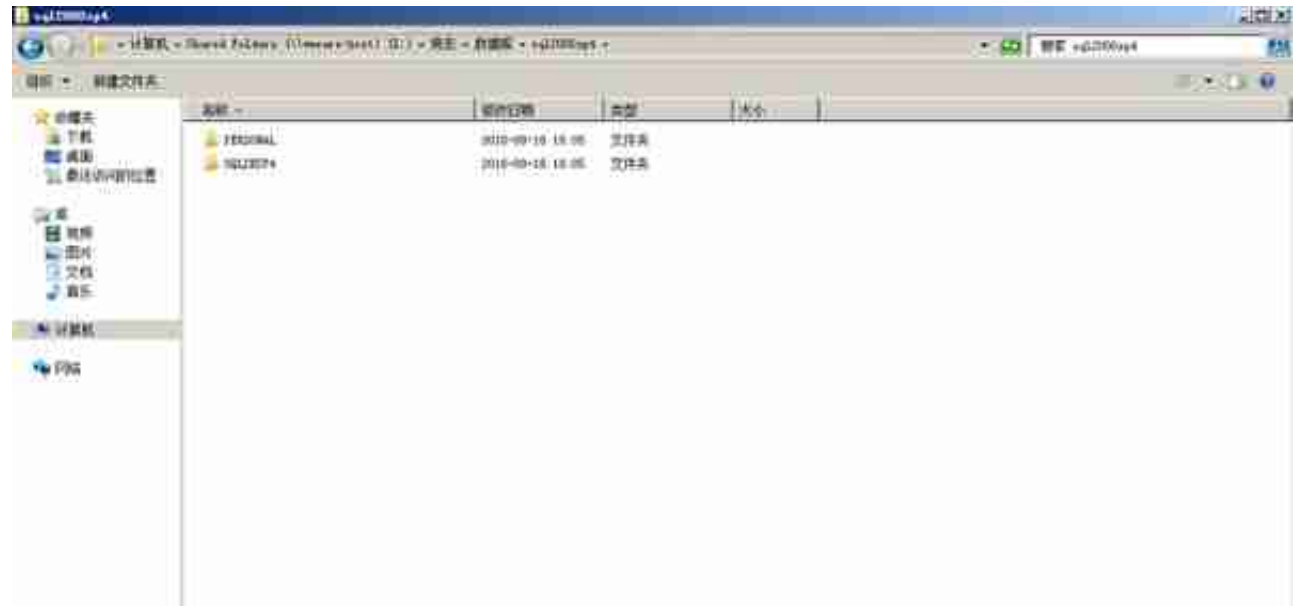

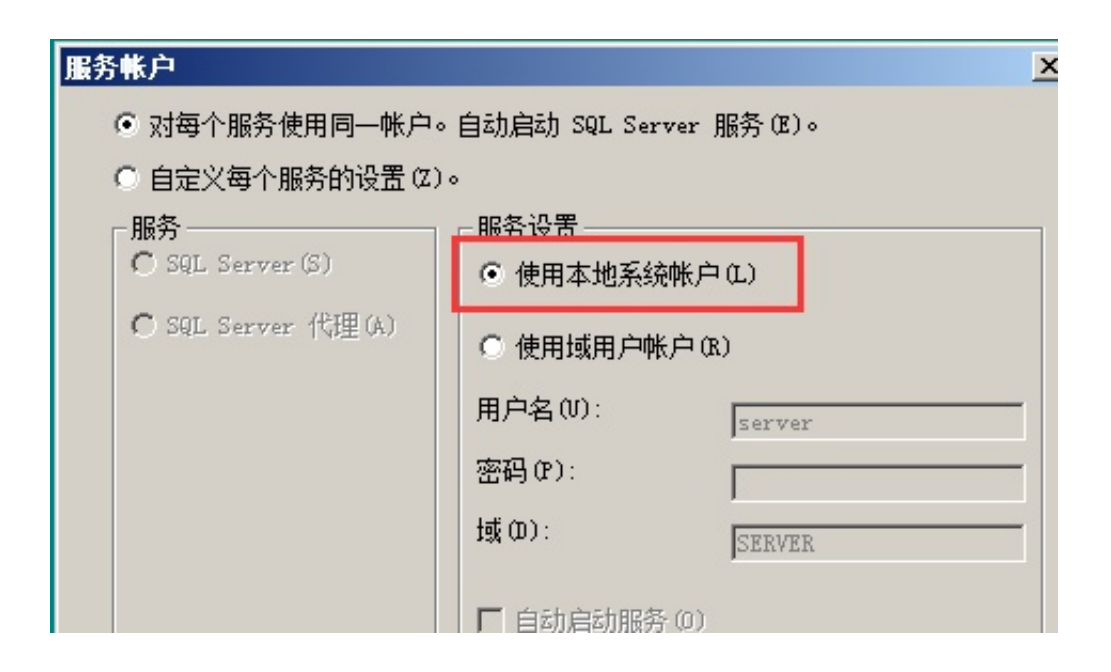

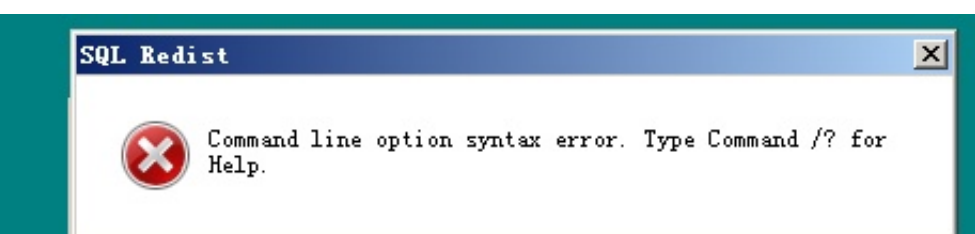

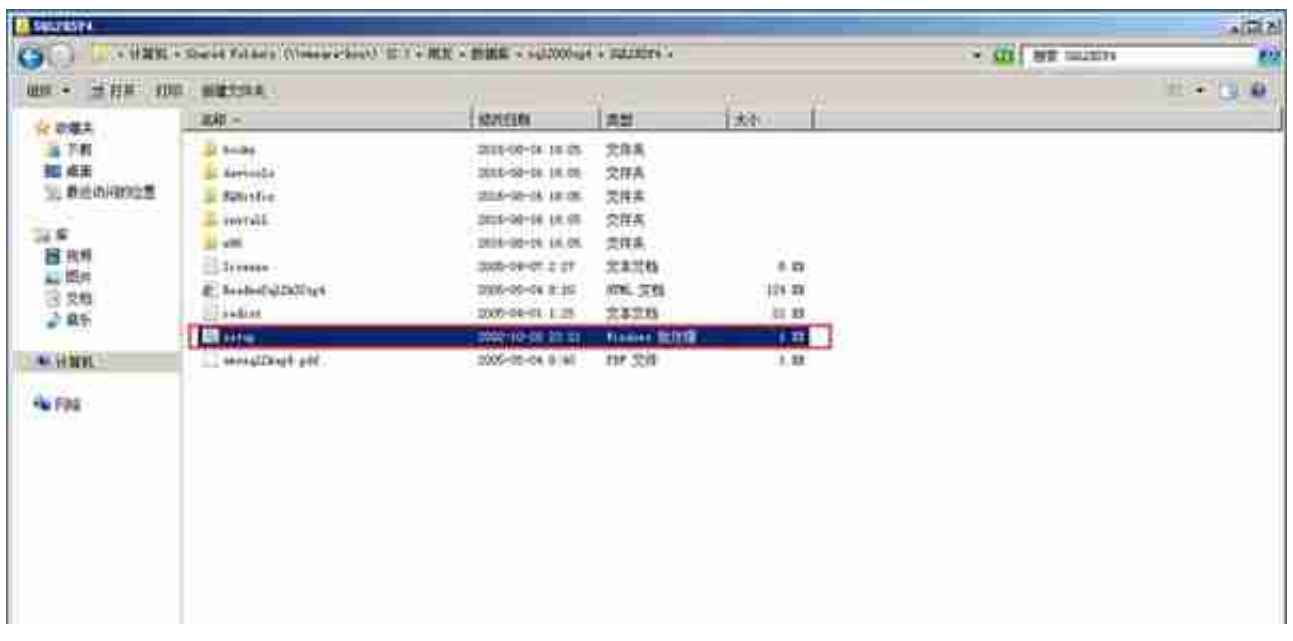

SQL Server 2000 Service Pack 4 安装程序

后向兼容性一览表

验证下面的 SP4 安全性功能增强。有关详细信息,请单击"帮助"。

默认情况下,SP4 中的跨数据库所有权链接是禁用的。安装 SP4 后,可对单个数据库启用跨<br>数据库所有权链接。如果一定要使用跨数据库所有权链接,请选中下面的复选框。

 $\mathbf{x}$ 

□ 对所有数据库启用跨数据库的所有权链接(不推荐)02)

SP4 将升级 Microsoft Search 服务,并为所有使用该服务的应用程序自动重建全文目录。<br>重建期间,全文功能可能不完全可用。请选中下面的复选框继续升级到 SP4。

▽ 升级 Microsoft Search 并应用 SQL Server 2000 SP4 (必需)(U)。

单击"取消"退出安装程序,不安装 SP4。

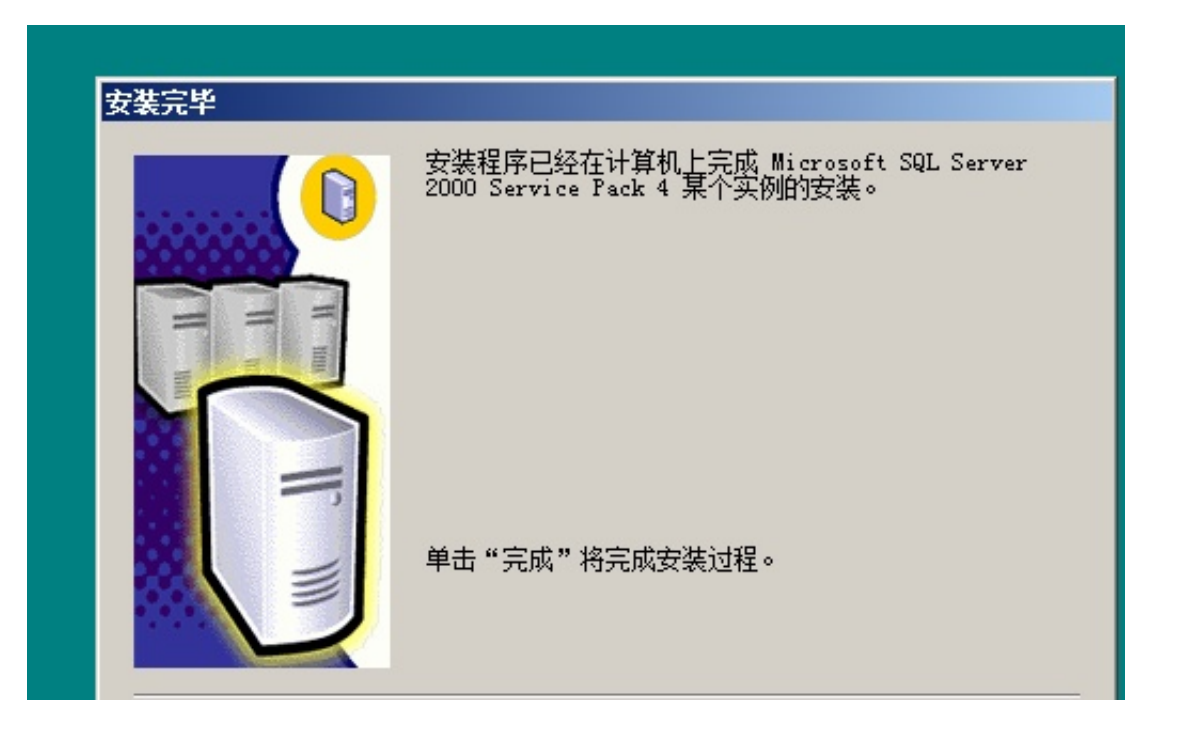

三、 安装T3

打开安装文件,运行setup

一路下一步,环境监测IIS不用管,如果还有其他不符请检查上面步骤

点击完成,等系统自动重启

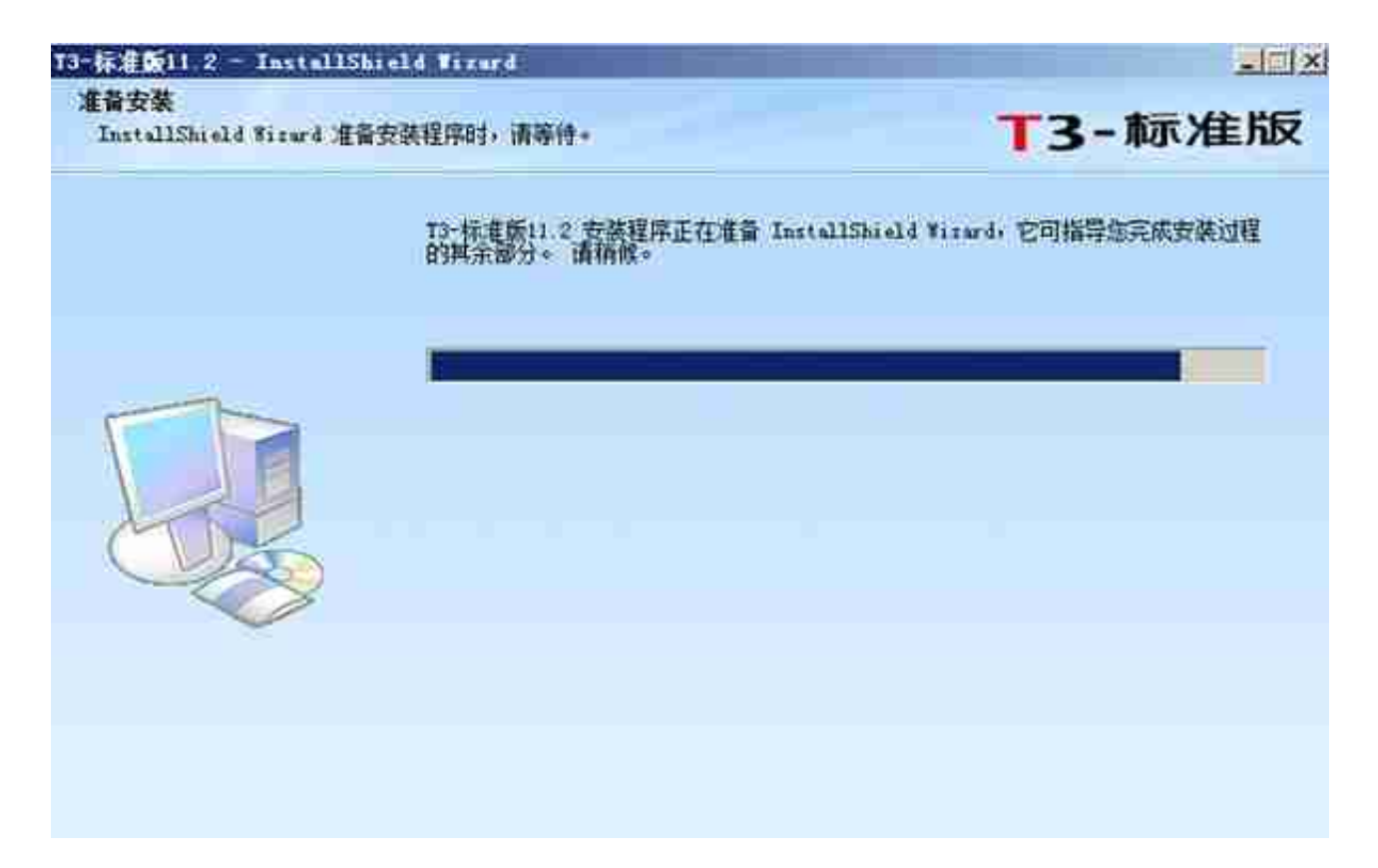

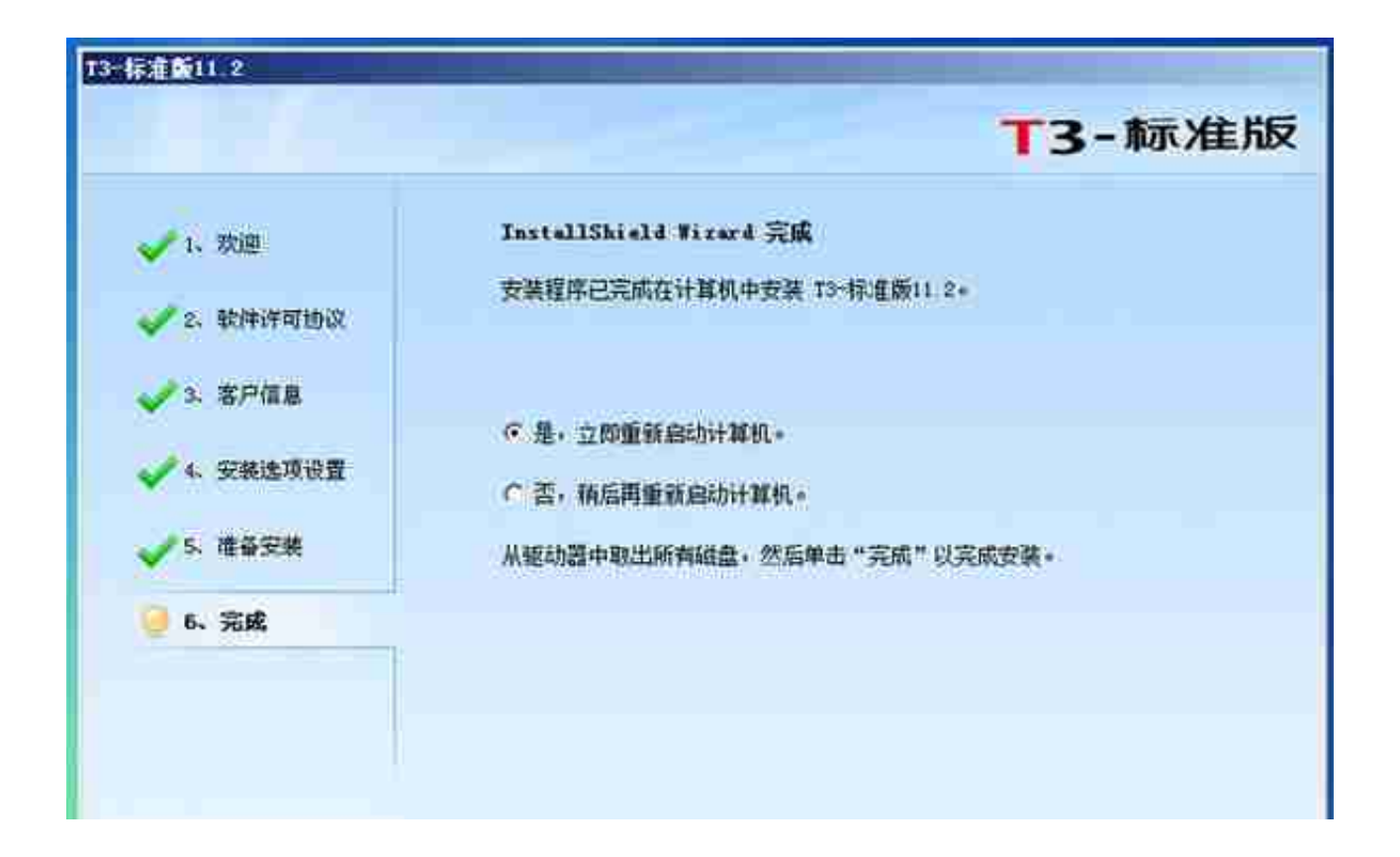